## **GUIA PARA LA INCLUSION DE ACCIONES DE PERSONAL**

## **EN EL MODULO DE SIGESA LLAMADO**

## **"CONTRATOS FUNDAUNA"**

- 1) Para esta inclusión se debe de considerar lo siguiente:
	- a) Preferiblemente se debe utilizar el navegador Firefox
	- b) Se debe digitar la siguiente dirección: http://erp.una.ac.cr:8080
	- c) Para ingresar al módulo se debe indicar el nombre del usuario y la clave correspondiente. Usuario: cédula y Clave: unificada institucional ( o la indicada por SIGESA)
- 2) Se selecciona en el Menú Principal: RHU-Recursos Humanos, y se elige el módulo FMO-Funcionarios y Movimientos, según el menú desplegado se selecciona CON-Contratos FUNDAUNA/ CON-Mantenimiento/Lista de Contratos FUNDAUNA

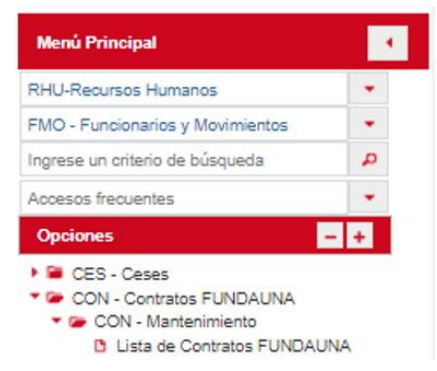

3) En la pantalla "LISTA DE CONTRATOS: se muestran los contratos de la unidad ejecutora los cuales se pueden filtrar por código, cédula, tipo de contrato y otros indicado en la opción "mostrar/ocultar columnas"

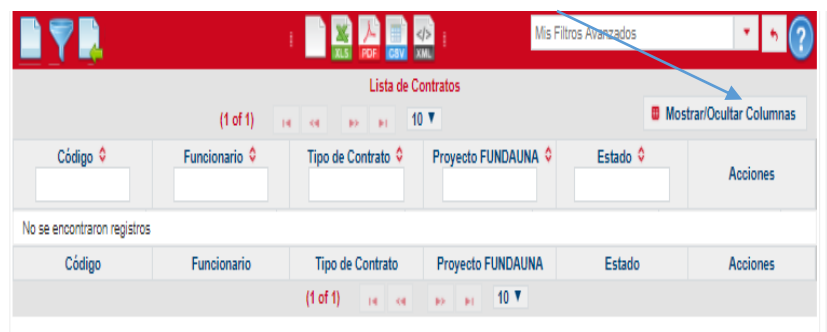

4) Se crea el contrato, como "contrato nuevo", haciendo click en el ícono "nuevo", ubicado en la lista de contratos.

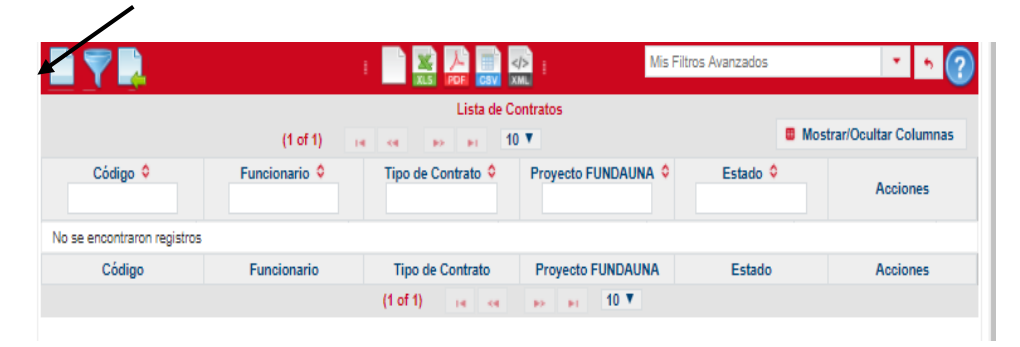

5) Se completa la información solicitada en la pantalla de mantenimiento de contratos. Los asteriscos indican que los campos son obligatorio, incluir bajo el siguiente Encabezado:

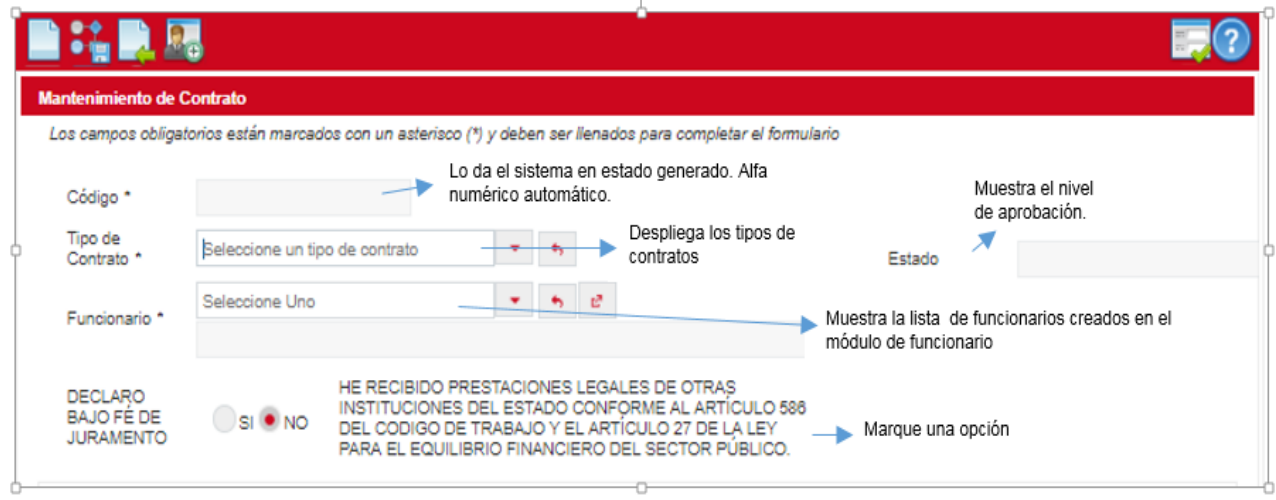

6) Pestaña GENERAL, ver indicaciones en el siguiente cuadro:

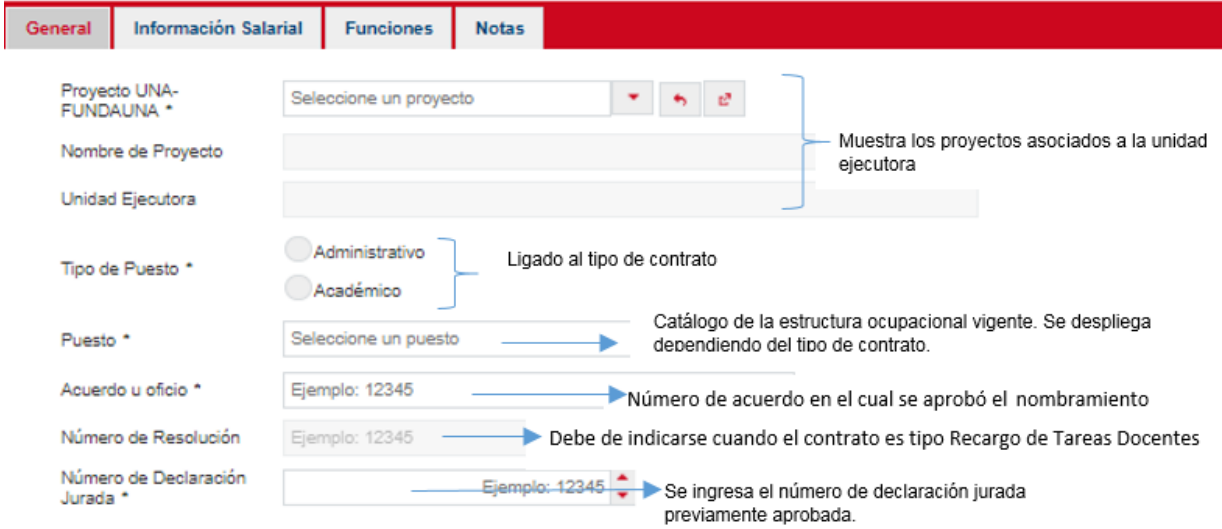

7) Pestaña Información Salarial, ver indicaciones en el mismo cuadro.

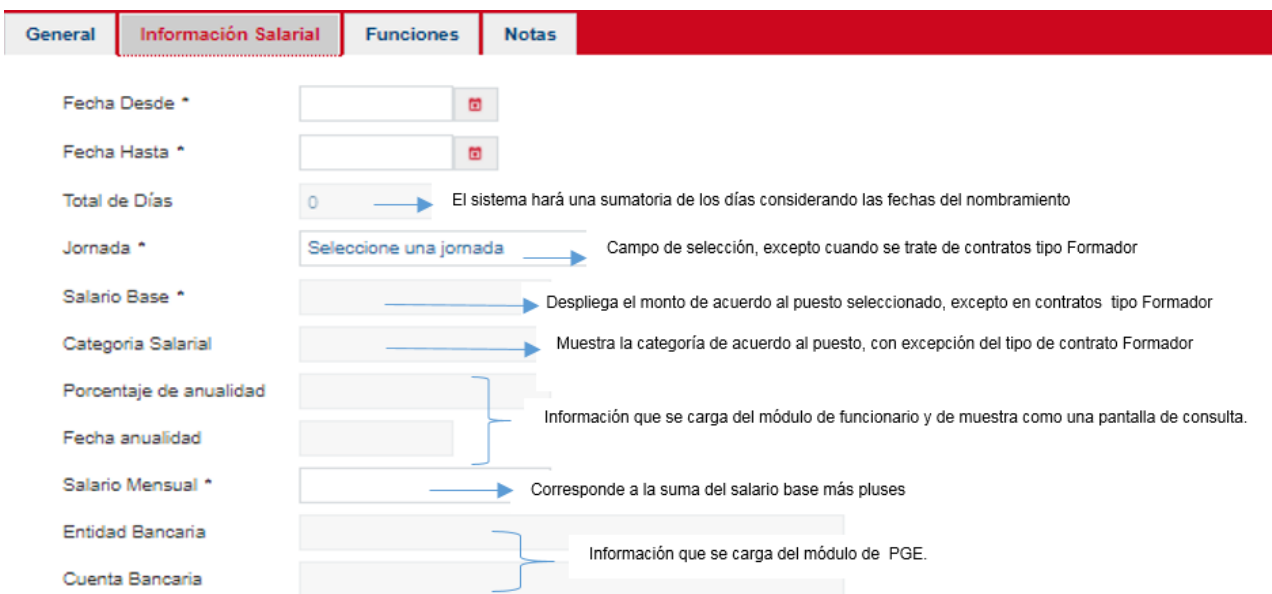

8) Al finalizar la anterior pantalla y darle enter, aparecerá la siguiente opción, y un "cuadro emergente": **Seleccione los pluses en la pantalla de pluses salariales** 

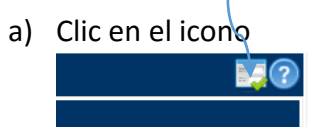

Página **3** de **8 Recursos Humanos, FUNDAUNA sjc** b) Check en el cuadro de selección y marque la opción que requiere

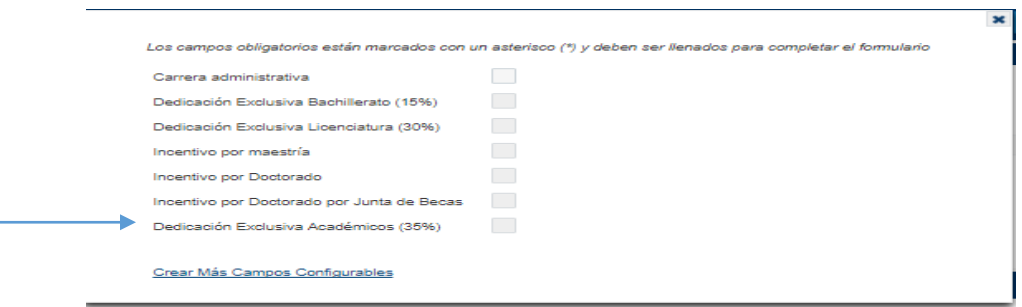

- 9) Pestaña Funciones (objetivo de la contratación): Las funciones que deben de indicarse en el caso de administrativos las descritos en los macroprocesos de perfiles de la UNA que se encuentren vigentes al momento de la contratación. Y en el caso de docentes, según lo acordado en el acuerdo que se adjunta. \*\*Este campo es obligatorio para "guardar" el registro.
- 10) En el caso de la pestaña llamada Notas, la misma es para indicar cualquier comentario que el proyecto quisiera agregar en la contratación y que no puede indicarla en otra pestaña.

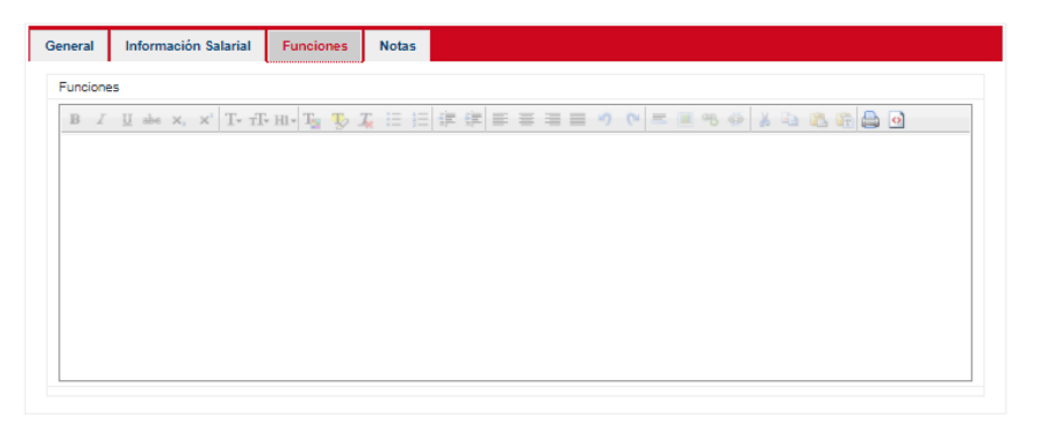

11) Una vez que el registro esté completo, se hace click en "guardar", el sistema le indicará que el registro se guardó correctamente mediante el siguiente aviso: "registro creado satisfactoriamente. Datos almacenados en la base de datos correctamente".

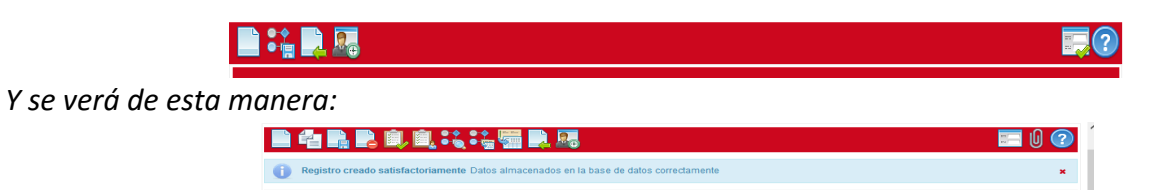

12) En la barra del menú se encuentra un dibujo de un "clip". Haciendo click sobre él, podemos adjuntar la documentación que avala el ingreso de la contratación que estamos realizando. (Los documentos a adjuntar dependen del tipo de contratación, pero en general es el Acuerdo de Consejo ó bien el oficio aval en el caso de los administrativos, Declaración del Magisterio Nacional (en el caso del personal de nuevo ingreso , declaración jurada de horario)

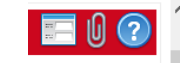

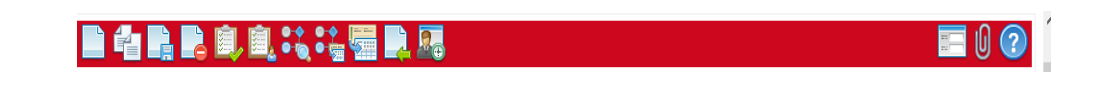

13) Después de adjuntar los documentos, inicia el flujo de validación, para ésto debe de hacer Click en el icono de "activar" ubicado en la barra superior del menú para trasladar el contrato al funcionario quien aprobará o rechazará las condiciones de la contratación.

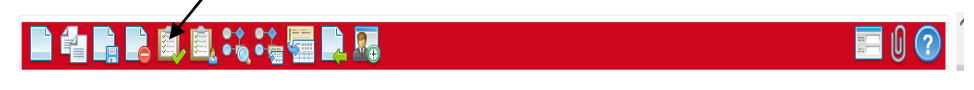

El sistema le generará un aviso de notas, las cuales podrá visualizar posteriormente en el flujo de auditoria. Dé clic en aceptar.

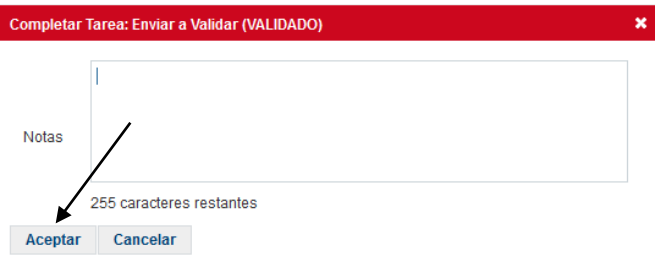

14) El flujo de aprobación de cada contratación, según el sistema SIGESA, es el siguiente:

 **GENERADO** Contrato generado nuevo, en este estado se puede modificar y/o eliminar. **ANULADO** Contrato en estado Generado que el proyecto decide anular, y no fue procesado. **ACEPTADO** Contrato en estado Generado que pasa al FUNCIONARIO para que el verifique las condiciones labores y las "acepte o bien las "rechace" **APROBADO PROYECTISTA** Contratación revisada y aprobada por el Responsable del Proyecto, el cual tiene la posibilidad tanto de aprobar como de rechazar la contratación.

 **APROBADO DIRECTOR** Contratación aprobada por el Responsable del Proyecto, que pasa para aprobación del Funcionario Control, el cual tiene la tanto de aprobar como de rechazar la contratación.

**ACTIVO** Contrato en estado aprobado por todas las partes, que llega a la FUNDAUNA quien revisa que la información adjunta sea la indicada y correcta para la ejecución del pago al funcionario. Si FUNDAUNA no activa la acción por algún motivo, lo devuelve al "Proyecto" en estado "Generado" y se remite un correo tanto al funcionario como al encargado del proyecto para "comunicar" las razones por las cuales no fue activado y por ende no se genera el pago.

 **FINALIZADO** Contrato en estado ACTIVO, que por algún motivo va a finalizar antes de la fecha indicada en la acción, ó bien como se le va a modificar algún "ítem" debe de ser modificado para crear uno nuevo.

15) Si el proyecto debido a alguna modificación a las características de la Contratación o bien porque el mismo finalizará antes del tiempo indicado se debe ingresar en "finalizar" con el objetivo de realizarle el corte al contrato actual y realizar una nueva contratación con las nuevas condiciones o bien proceder con la liquidación según sea el caso, se ingresa de la siguiente manera:

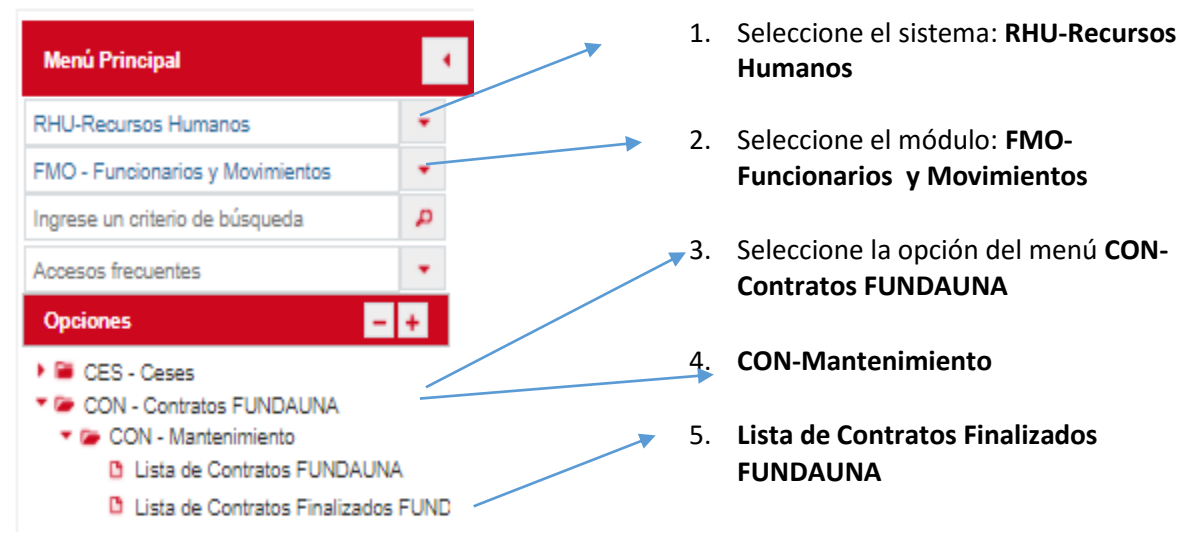

## 16. Se hace click en el icono "nuevo"

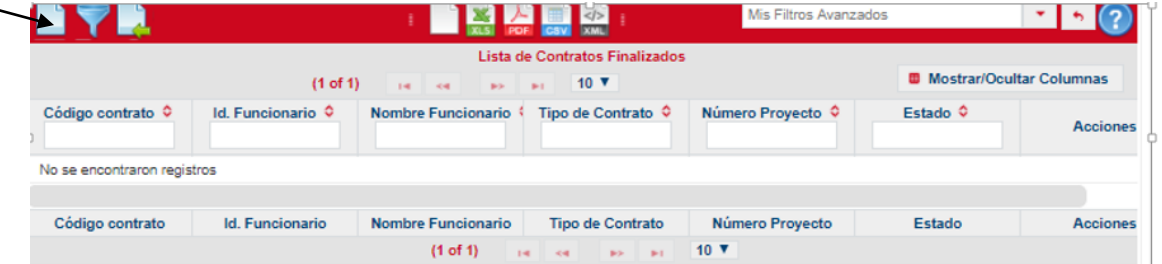

17. Completar la información solicitada en la pantalla de Mantenimiento de contratos finalizados. Los asteriscos indican que los campos son obligatorios

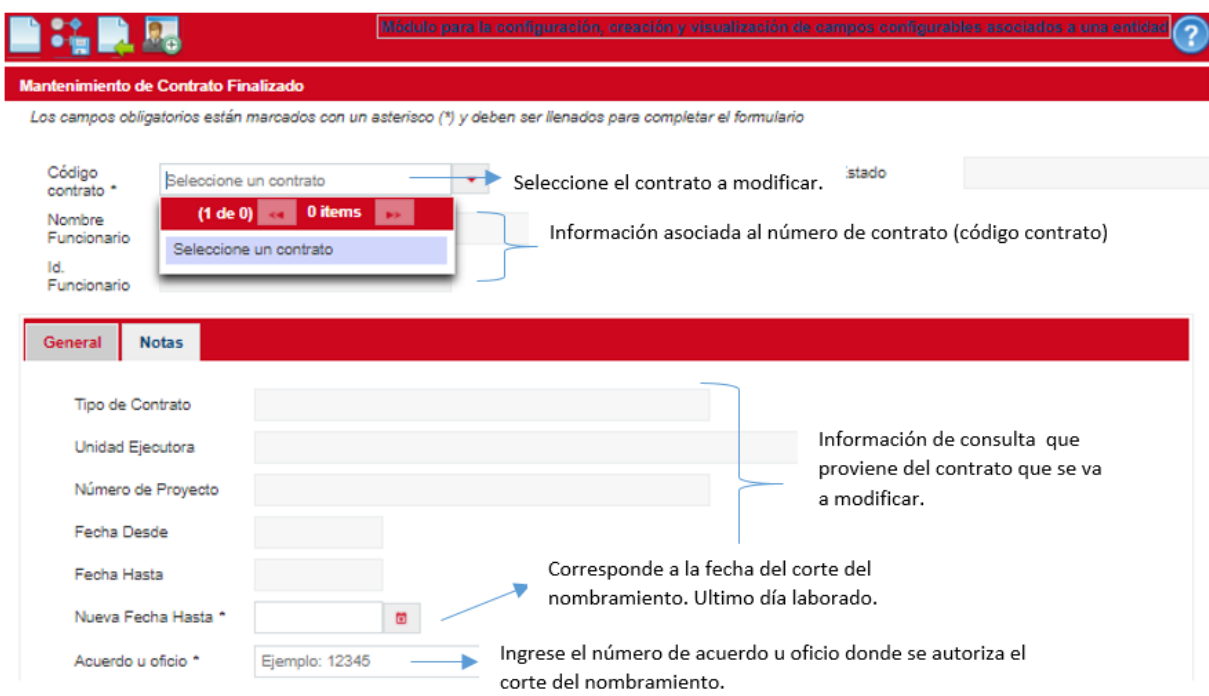

18. Una vez que el formulario está completo, dé un clic en el icono "guardar".

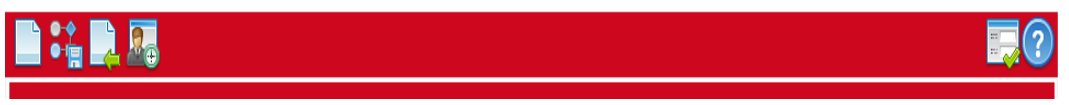

El sistema le indicará que el registro se guardó correctamente mediante el siguiente aviso: "registro creado satisfactoriamente. Datos almacenados en la base de datos correctamente".

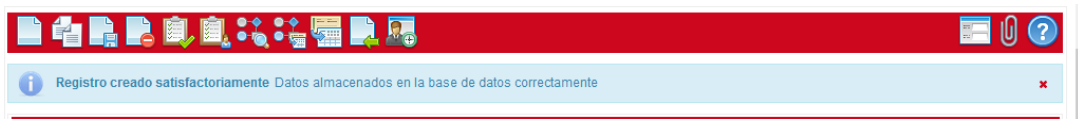

19. De igual manera, en esto punto, inicia el flujo de aprobaciones para la aprobación de la Finalización. En este caso se dá click en "activar" que se encuentra en la barra superior del menú para trasladar la "finalización" del contrato al funcionario quien aprobará o rechazará y así continua según el flujo descrito anteriormente en el punto 14.

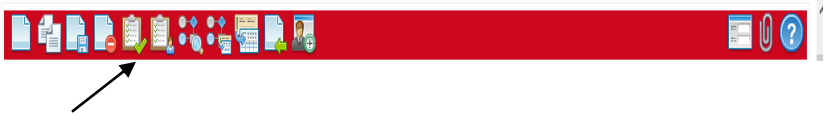

20. Se debe de adjuntar en el "clip" el oficio de la "Justificante" del corte de la contratación firmado por el responsable y por el funcionario control y sellado y además se debe de adjuntar la "finalización" de la declaración jurada que se encontraba activa bajo el contrato del corte, también sellada y firmada"

21. El sistema le generará un aviso de notas, las cuales podrá visualizar posteriormente en el flujo de auditoria. Dé clic en aceptar.

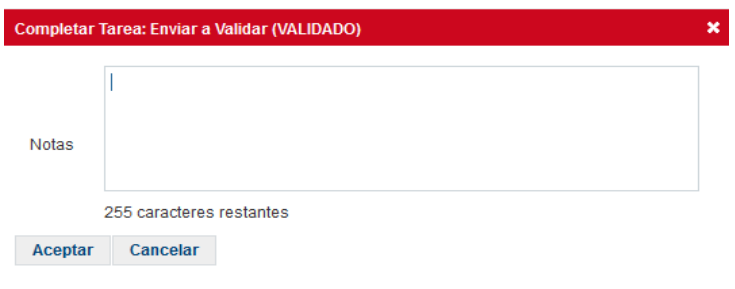

12. En la pantalla "lista de Contratos Finalizados" se puede visualizar los nombramientos que se han finalizado, pues en ésta pantalla se muestran las acciones del personal del proyecto en estado **finalizado,** las cuales se pueden filtrar por código, cédula, tipo de contrato y otros, indicado en la opción "**mostrar/ocultar columnas**" y así tener directamente un reporte de los mismos.

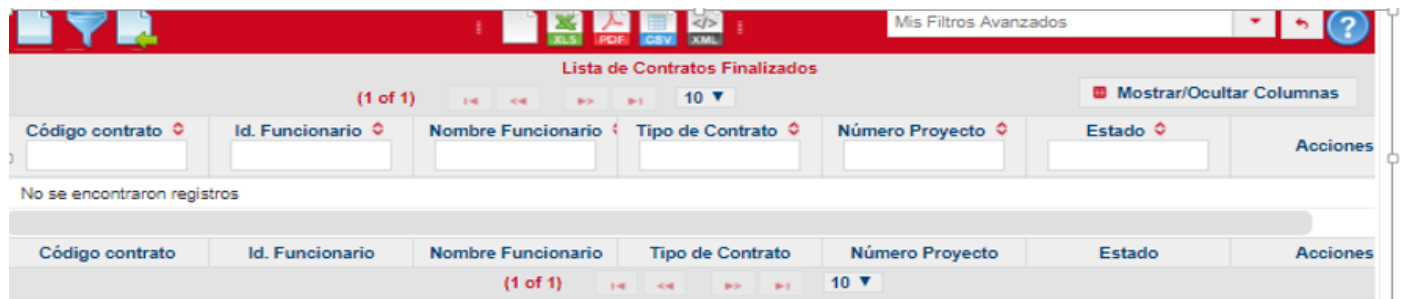